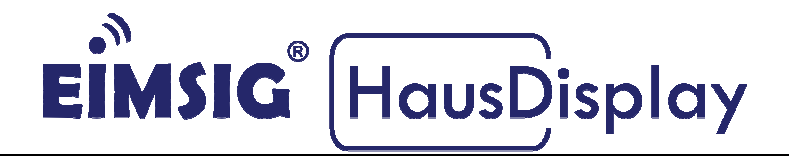

# **Anleitung zur Einbindung eines GSM-Wählgerät Wählgeräts in die EiMSIG HausDisplay Zentrale Zentrale**

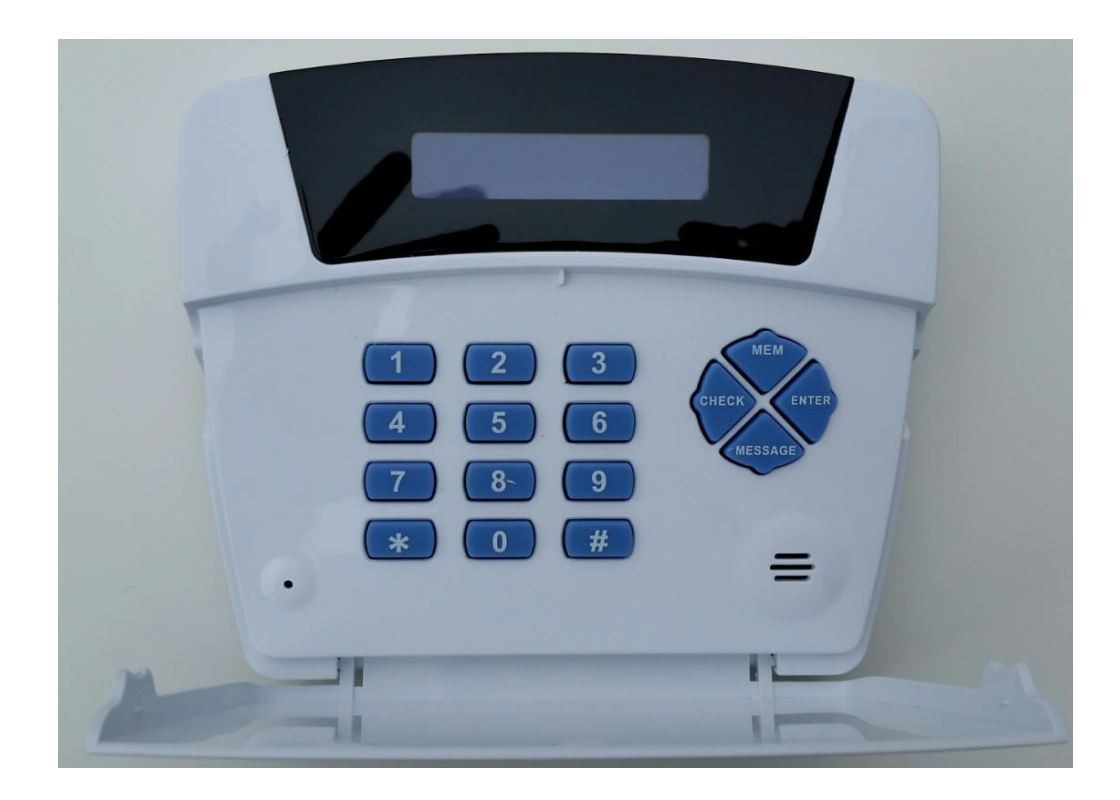

# **Kurzinformation n**

Diese Anleitung bezieht sich auf die EiMSIG HausDisplay Zentrale und nicht auf die EiMSIG smarthome Zentralbox. Beachten Sie bitte bei der Installation der von uns gelieferten Komponenten die originale Installationsanleitung des jeweiligen Produktes sowie die Herstellerangaben. Ein Nichtbeachten kann zu Schäden oder Garantieverlust führen.

# **Inhaltsverzeichnis**

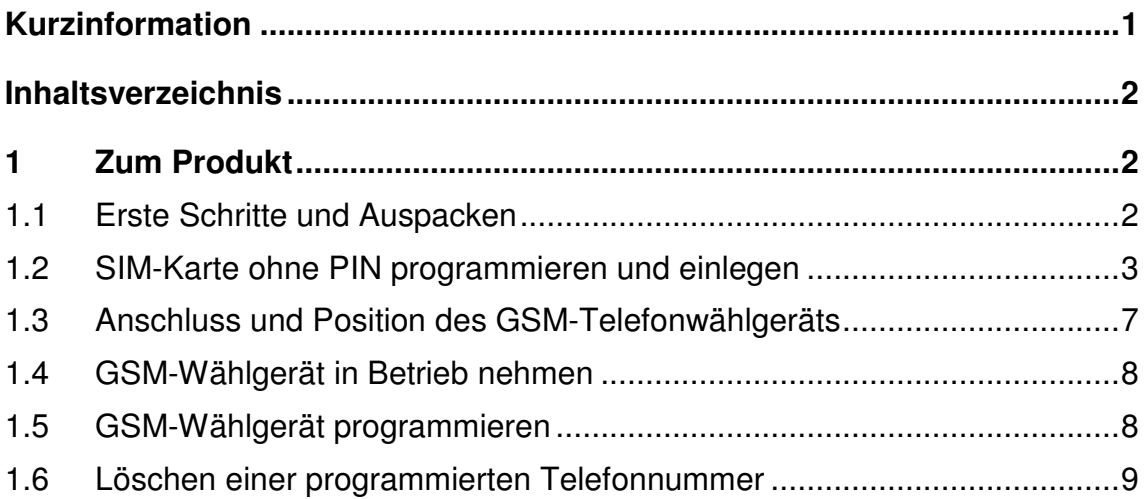

## **Anschluss und Position des GSM-Telefonwählgeräts**

## **1 Zum Produkt**

Das GSM-Telefonwählgerät kann Alarme unserer Zentrale auswerten und diese in SMS- und Sprachnachrichten umsetzen. Es sendet sie über einen Festnetz-Telefonanschluss (PSTN) oder über das integrierte Mobilfunk-Wählgerät (GSM) an vorprogrammierte Telefonnummern. Wir beschränken uns bei der Einrichtung auf die GSM-Funktionalität.

**Wir empfehlen Mobilfunkkarten aus dem D1- und D2-Netz, bei denen Sie vor dem Einlegen die Abfrage der SIM-PIN im Mobiltelefon deaktivieren müssen.**

## **1.1 Erste Schritte und Auspacken**

Packen Sie zunächst das Wählgerät aus und begeben Sie sich mit dem Installationskabel (optional erhältlich) an die EiMSIG HausDisplay Zentrale. Zur Installation benötigen Sie einen kleinen Kreuzschraubendreher und bei einer Montage an der Wand entsprechende Schrauben und Dübel für die Befestigung des Wählgerätes. Die Stromversorgung des GSM-Wählgeräts wird durch die EiMSIG HausDisplay Zentrale gewährleistet. Es ist somit kein 230V Anschluss notwendig.

## **1.2 SIM-Karte ohne PIN programmieren und einlegen**

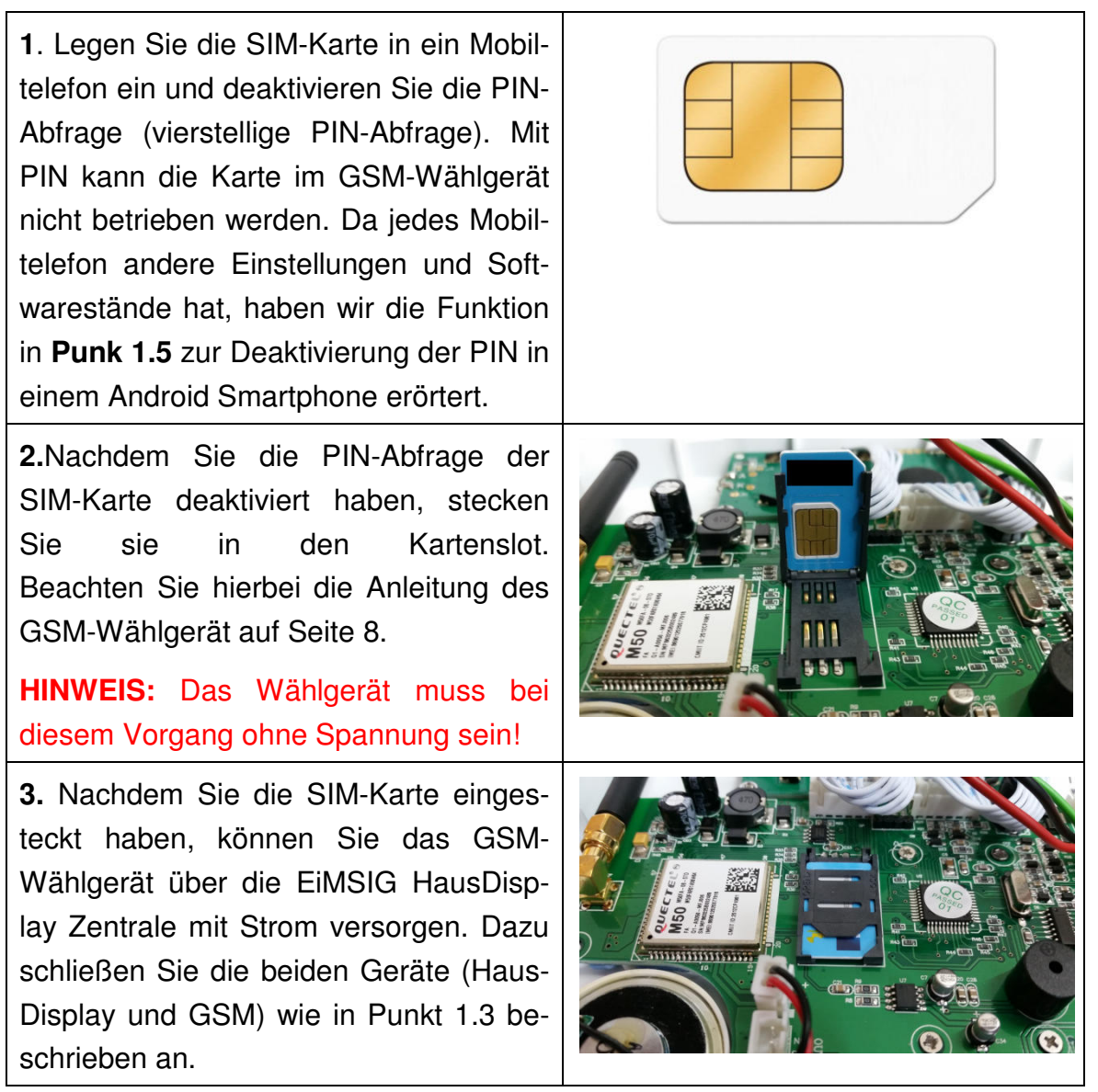

### **1.3 Anschluss des GSM-Telefonwählgeräts**

Bevor Sie mit der Verdrahtung (Kabel optional erhältlich) zwischen dem GSM-Wählgerät und die EiMSIG HausDisply Zentrale beginnen, legen Sie einen Montageplatz fest. Trennen Sie die EiMSIG HausDisplay Zentrale bitte vom 230V Netz und dem intern angeschlossenen Akku (wenn vorhanden). Die EiM-SIG HausDisplay Zentrale muss vom Strom getrennt werden, damit Sie bei der Verbindungsherstellung keinen Kurzschluss verursachen. Auf der nächsten Seite schließen wir das GSM-Wählgerät an den Ausgang OUT4 an. Sollte dieser schon anderweitig genutzt werden, so können Sie auf den OUT3 ausweichen. Zum Wählgerät können Sie ein vieradriges Kabel legen. Sie benötigen jedoch nur drei Adern.

# eu 15  $25$ LED<sup>12</sup> **+ -** ΘÙ  $114$  $12<sup>3</sup>$ **+** у.<br>Эз **+** tsa eis eis oc 0000  **+ 12 Volt bei Alarm** 鱼 ŧ Ø Ñ G no **fa**llo illi

# **ANSCHLUSS-ÜBERSICHT EiMSIG HausDisplay Zentrale**

## **1.4 GSM-Wählgerät in Betrieb nehmen Wählgerät**

Stellen Sie zunächst sicher, dass das Wählgerät und die EiMSIG Zentrale wie in der Anschlussübersicht verdrahtet sind und verbinden Sie die EiMSIG Zentrale wieder mit Akku und der 230V Stromversorgung.

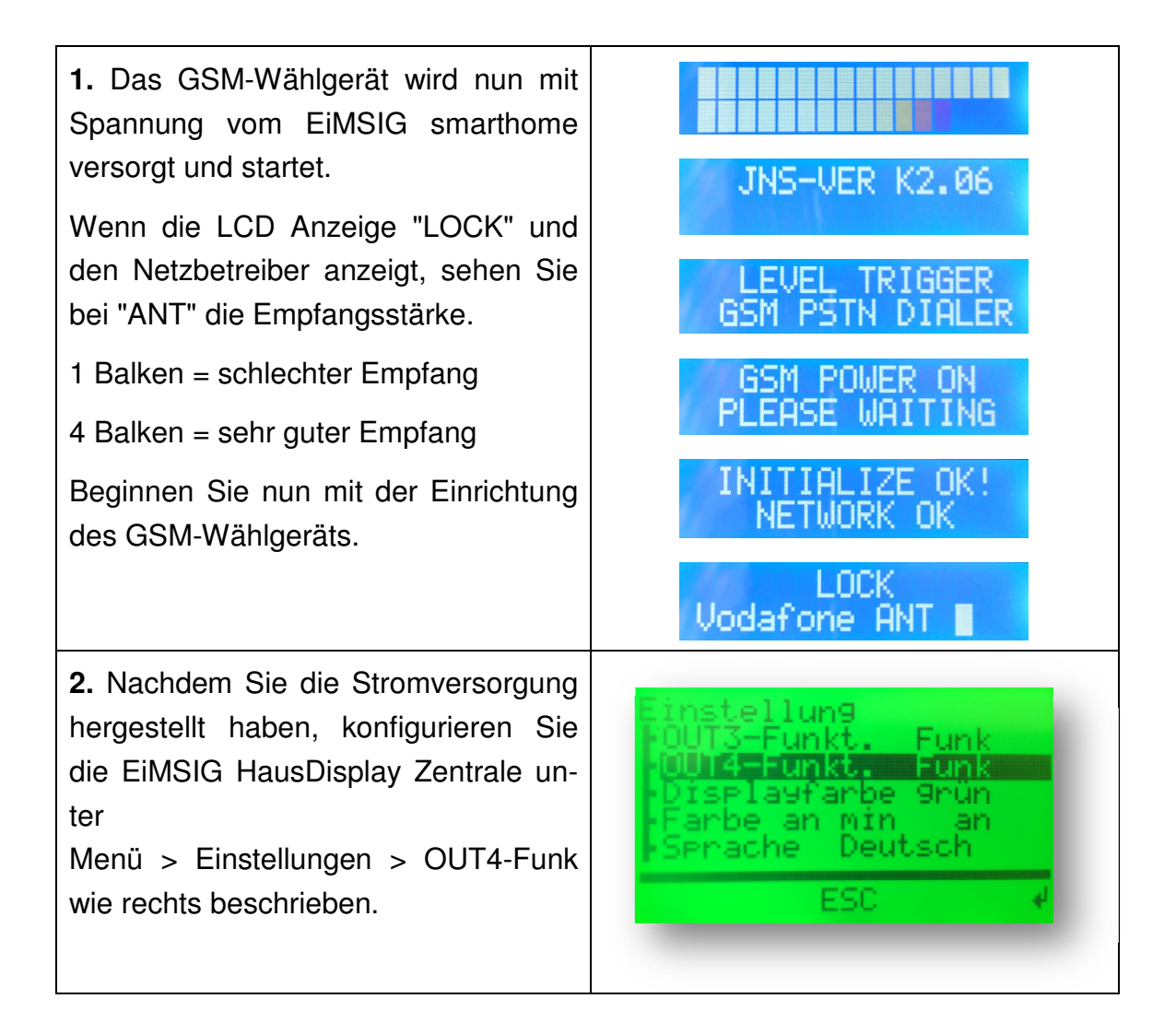

**3.** Aktivieren Sie die gewünschte Alarmierungsart, damit der OUT4 OUT4- Funk bei Alarm schaltet und das Wählgerät einen Anruf absetzt. Bestätigen Sie Out4-Funk mit ENTER und Drehen Sie mit Hilfe des Drehknopfes auf ALARM und bestätigen mit

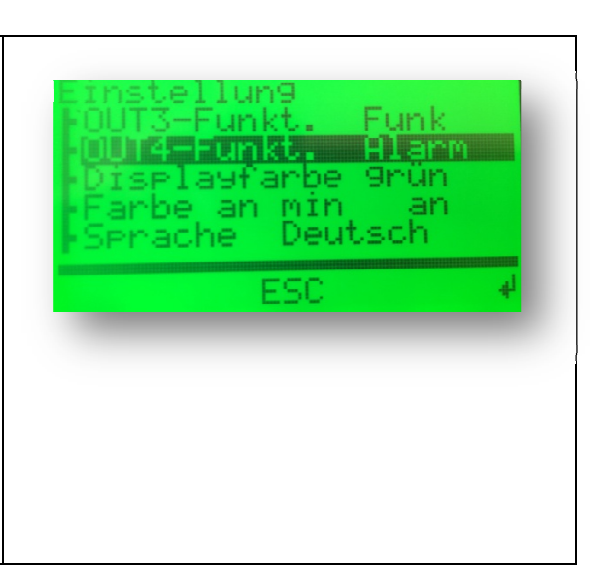

ENTER.

Schließen Sie das Menü über die F2-ESC Taste in der mitte. mitte.

### **1.5 GSM-Wählgerät programmieren Wählgerät**

Schlagen Sie die original Bedienungsanleitung des GSM-Wählgerät auf Seite 9 auf und beginnen Sie mit der Programmierung nach dieser Anleitung.

#### **1.5.1 Rufnummernp nprogrammierung**

**SMS** belegen die Speicherplätze 1-10 Anrufe belegen die Speicherplätze 11-20 ACHTUNG: Rufnummern aus dem SMS-Speicher dürfen hier nicht eingetragen werden, Speicher da sonst kein Sprachanruf Sprachanruf erfolgt.

#### **1.5.2 Deaktivierung des Festnetz Festnetz-Telefonanschlusses**

Sollte am Wählgerät kein Festnetz angeschlossen sein, müssen Sie dieses deaktivieren. (Seite 12, Punk 17 der Originalanleitung)

#### **1.5.3 TRIGGER MODE: MODE: (Seite 12, Punkt 16)**

Die EiMSIG HausDisplay Zentrale ist in dieser Anleitung an den Trigger TRG1 angeschlossen. Wenn an der EiMSIG HausDisplay Zentrale ein Alarm ausgelöst wird, ruft das Wählgerät die gespeicherten Rufnummern an. Wenn Sie das EiMSIG

HausDisplay bei einem Alarm unscharf schalten, wird die weitere Alarmierung am GSM-Wählgerät abgebrochen und ruft bei neuem Alarm nach Scharfschaltung die EiMSIG HausDisplay Zentrale erneut die gespeicherten Rufnummern an.

Stellen Sie den Trigger Mode zwei ein, damit der Alarm am GSM auch weiterhin die programmierten Rufnummern anruft, auch wenn die EiMSIG HausDisplay Zentrale unscharf geschaltet wurde.

Programmierung: MEM >1>2>3>4 (um in den Programmiermodus zu gelangen) MEM # # # 4 (um den Alarm am GSM weiterhin bei "Unscharf" auszulösen)

#### **1.5.4 Quittieren eines Alarmanrufs**

Löst die EiMSIG HausDisplay Zentrale einen Alarm aus und der OUT4 wird geschaltet, wählt das GSM-Wählgerät alle gespeicherten Rufnummern nacheinander so lange an, bis ein Anrufer nach Annahme des Anrufs die Tastenkombination 00 (Null, Null) drückt. Nach der Bestätigung erfolgen keine weiteren Anrufe mehr. Das Wählgerät ist nach der Quittierung wieder scharf und ruft bei erneutem Alarm wieder an.

#### **1.6 Löschen einer Telefonnummer**

Sollten Sie versehentlich eine falsche Rufnummer für SMS oder ANRUF programmiert haben, besteht die Möglichkeit, diese zu löschen.

MEM > Code (1234) Standard am GSM-Wählgerät

MEM > Speichernummer > ENTER > ENTER

Telefonnummer wird durch die zweite "Enter" Bestätigung gelöscht.

### **1.7 SIM-PIN ändern**

#### **PIN am Android Smartphone ändern**

Wenn Sie die PIN der SIM-Karteändern wollen, müssen Sie dies in den Sicherheitseinstellungen des Telefons vornehmen.

Dazu legen Sie die SIM-Karte in ein Telefon ein und öffnen die "Einstellungen" auf Ihrem Home-Bildschirm.

- 1. Scrollen Sie bis zum Punkt "System". Dort finden Sie die Auswahl "Sicherheit".
- 2. Hier befindet sich der Unterpunkt "SIM-PIN Optionen". Öffnen Sie diesen.
- 3. Im nächsten Fenster legen Sie fest, ob Sie die PIN ändern oder die Abfrage abschalten wollen.
- 4. In unserem Fall entfernen Sie das Häkchen bei "SIM-PIN Eingabe erforderlich"
- 5. Nun schalten Sie das Handy aus und entnehmen die SIM-Karte.